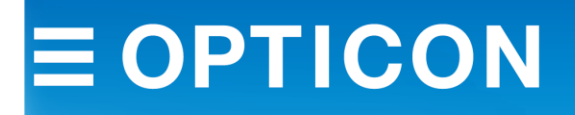

# **MEK-3100**

## Scan Engine Development Board

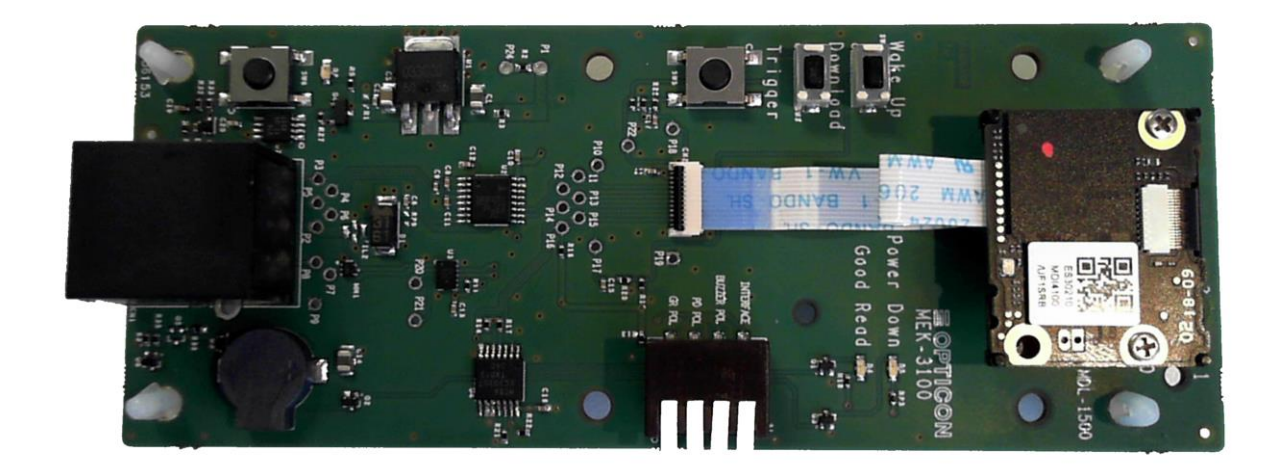

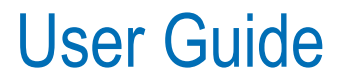

The information in this document is subject to change without notice.

### **Document History**

Edition: 2st Criginal Spec Number: Date: 1-May-2017

Model Number: MEK-3100 Specification Number: P1609300

### **© 2017 Opticon Sensors Europe B.V. All rights reserved.**

This manual may not, in whole or in part, be copied, photocopied, reproduced, translated or converted to any electronic or machine readable form without prior written consent of Opticon Sensors Europe B.V.

### **Limited Warranty and Disclaimers.**

Opticon Sensors Europe B.V. (OSE) provides the enclosed product under the following conditions: This development board is intended for use for **ENGINEERING DEVELOPMENT, DEMONSTRATION**, **OR EVALUATION PURPOSES ONLY** and is not considered by OSE to be a

finished end-product fit for general consumer use. Persons handling the product must have electronics training and observe good engineering practice standards. As such, the goods being provided are not intended to be complete in terms of required design-, marketing-, and/or manufacturing-related protective considerations, including product safety and environmental measures typically found in end products that incorporate such semiconductor components or circuit boards. This development board does **not** fall within the scope of the European Union directives regarding electromagnetic compatibility, RoHS, WEEE, FCC or CE and therefore may not meet the technical requirements of these directives or other related directives. Should this development board not meet the specifications indicated in this user guide, this development board may be returned within 30 days from the date of delivery for a full refund. **THE FOREGOING WARRANTY IS THE EXCLUSIVE WARRANTY MADE BY SELLER TO BUYER AND IS IN LIEU OF ALL OTHER WARRANTIES, EXPRESSED, IMPLIED, OR STATUTORY, INCLUDING ANY WARRANTY OF MERCHANTABILITY OR FITNESS FOR ANY PARTICULAR PURPOSE**.

The user assumes all responsibility and liability for proper and safe handling of the goods. Further, the user indemnifies OSE from all claims arising from the handling or use of the goods. Due to the open construction of the product, it is the user's responsibility to take any and all appropriate precautions with regard to electrostatic discharge. **EXCEPT TO THE EXTENT OF THE INDEMNITY SET FORTH ABOVE, NEITHER PARTY SHALL BE LIABLE TO THE OTHER FOR ANY INDIRECT, SPECIAL, INCIDENTAL, OR CONSEQUENTIAL DAMAGES.**

OSE currently deals with a variety of customers for products and therefore our arrangement with the user is not exclusive. OSE assumes no liability for applications assistance, customer product design, software performance, or infringement of patents or services described herein. No license is granted under any patent right or other intellectual property right of OSE covering or relating to any machine, process, or combination in which such OSE products or services might be or are used.

### **FCC Warning**

 $\equiv$  OPTICON

This development board is intended for use for **ENGINEERING DEVELOPMENT,** 

**DEMONSTRATION, OR EVALUATION PURPOSES ONLY** and is not considered by OSE to be a finished end-product fit for general consumer use. It generates, uses, and can radiate radio frequency energy and has not been tested for compliance with the limits of computing devices pursuant to part 15 of FCC rules, which are designed to provide reasonable protection against radio frequency interference. Operation of this equipment in other environments may cause interference with radio communications, in which case the user at his own expense will be required to take whatever measures may be required to correct this interference.

### **Serial Number**

A serial number appears on all Opticon products. This official registration number is directly related to the device purchased. Do not remove the serial number from your Opticon device. Removing the serial number voids the warranty.

### **Warranty**

Unless otherwise agreed in a written contract, all Opticon products are warranted against defects in materials and workmanship for two years after purchase excluding batteries. Opticon will repair or, at its option, replace products that are defective in materials or workmanship with proper use during the warranty period. Opticon is not liable for damages caused by modifications made by a customer. In such cases, standard repair charges will apply. If a product is returned under warranty and no defect is found, standard repair charges will apply. Opticon assumes no liability for any direct, indirect, consequential or incidental damages arising out of use or inability to use both the hardware and software, even if Opticon has been informed about the possibility of such damages.

### **Packaging**

The packing materials are recyclable. We recommend that you save all packing material to use should you need to transport your data collector or send it for service. Damage caused by improper packaging during shipment is not covered by the warranty.

### **Trademarks**

Trademarks used are the property of their respective owners.

Opticon Sensors Europe B.V. is a wholly owned subsidiaries of OPTOELECTRONICS Co., Ltd., 12- 17, Tsukagoshi 4-chome, Warabi-shi, Saitama, Japan 335-0002. TEL +81-(0) 48-446-1183; FAX +81- (0) 48-446-1184

### **SUPPORT**

Phone: 800-636-0090 Phone: +31235692728 Email: [support@opticonusa.com](mailto:support@opticonusa.com) Email: [support@opticon.com](mailto:support@opticon.com)  Web: [www.opticonusa.com](http://www.opticonusa.com/) Web: [www.opticon.com](http://www.opticon.com/)

#### **USA Europe**

### **Revision History**

Document Name: MEK-3100 User Guide

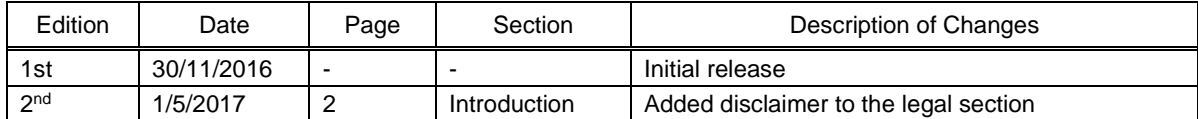

### **Contents**

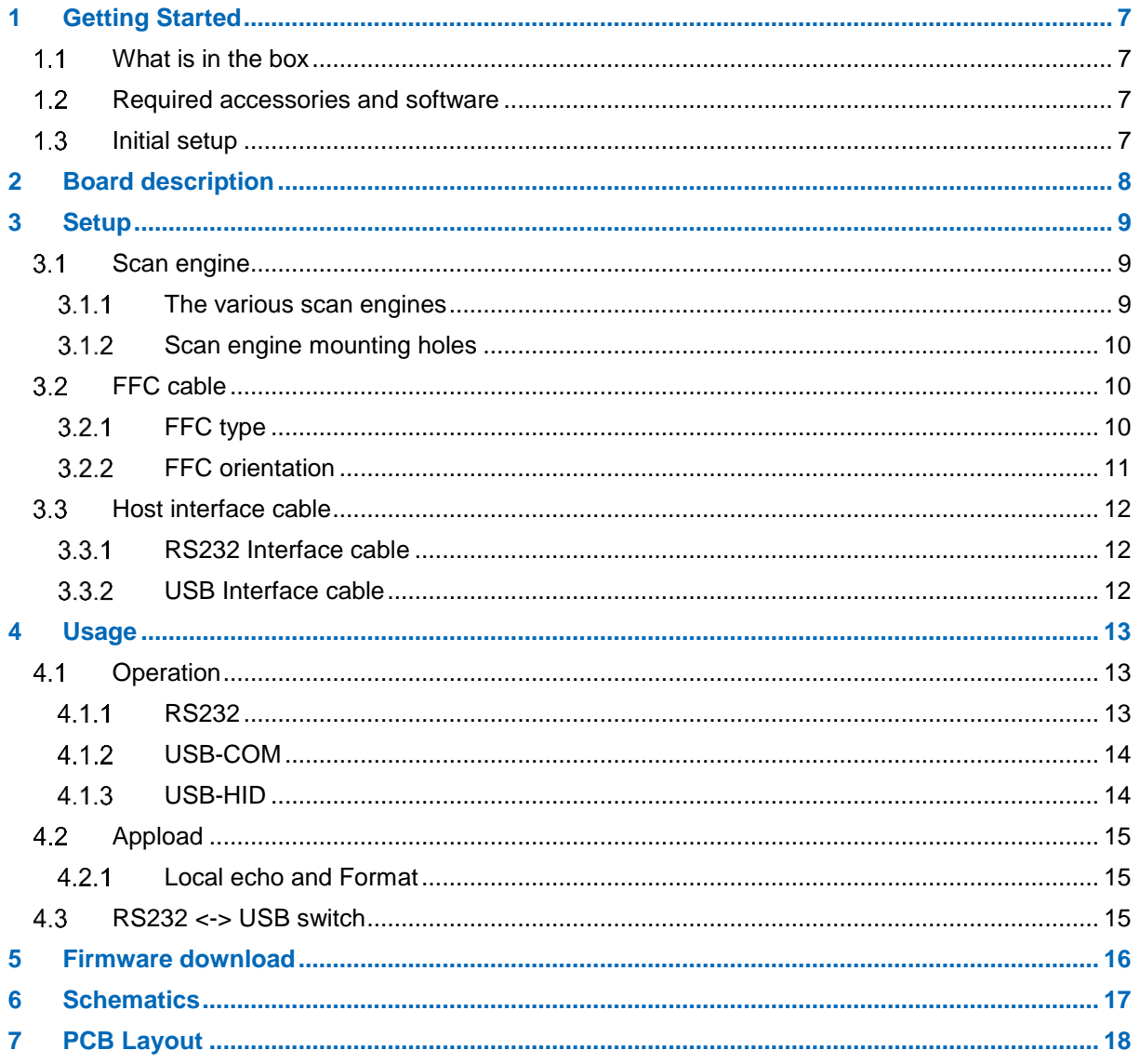

### <span id="page-5-0"></span>**1 Getting Started**

This is the user manual for the MEK-3100 development kit, the development tool for all Opticon scan engines and imagers. It describes how to mount the scan engine, how to connect it to the board and how to switch interfaces (USB or RS232).

#### <span id="page-5-1"></span>**What is in the box**

The MEK-3100 comes with the parts described below. Please check carefully if all parts are in the box and contact your Opticon dealer if parts are missing.

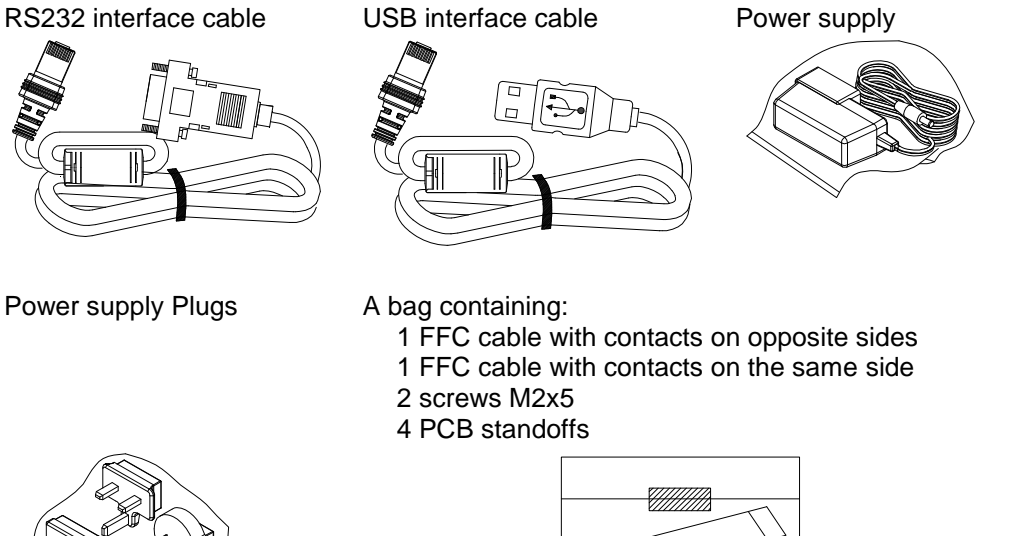

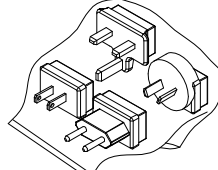

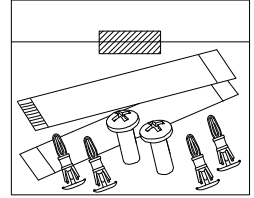

#### <span id="page-5-2"></span>**Required accessories and software**

This development kit contains everything that is needed to connect an Opticon scan engine to a computer. Therefore, no extra accessories are needed.

The software that goes with this development board is called Appload and can be downloaded from the Internet. Appload can be used to show the data that comes from the scan engine but can also be used to update the firmware of an engine. Please go to the support section on the Opticon website to download the latest version of Appload.

#### <span id="page-5-3"></span>**1.3 Initial setup**

Firmly press the four standoffs into the holes in the corner of the PCB. Insert them from the bottom of the PCB so that the components face upwards.

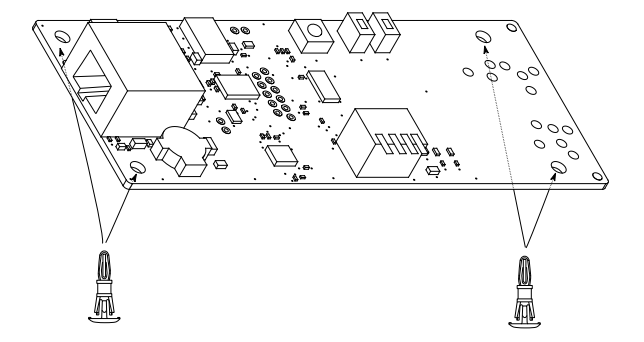

### <span id="page-6-0"></span>**2 Board description**

The MEK-3100's various items are described below.

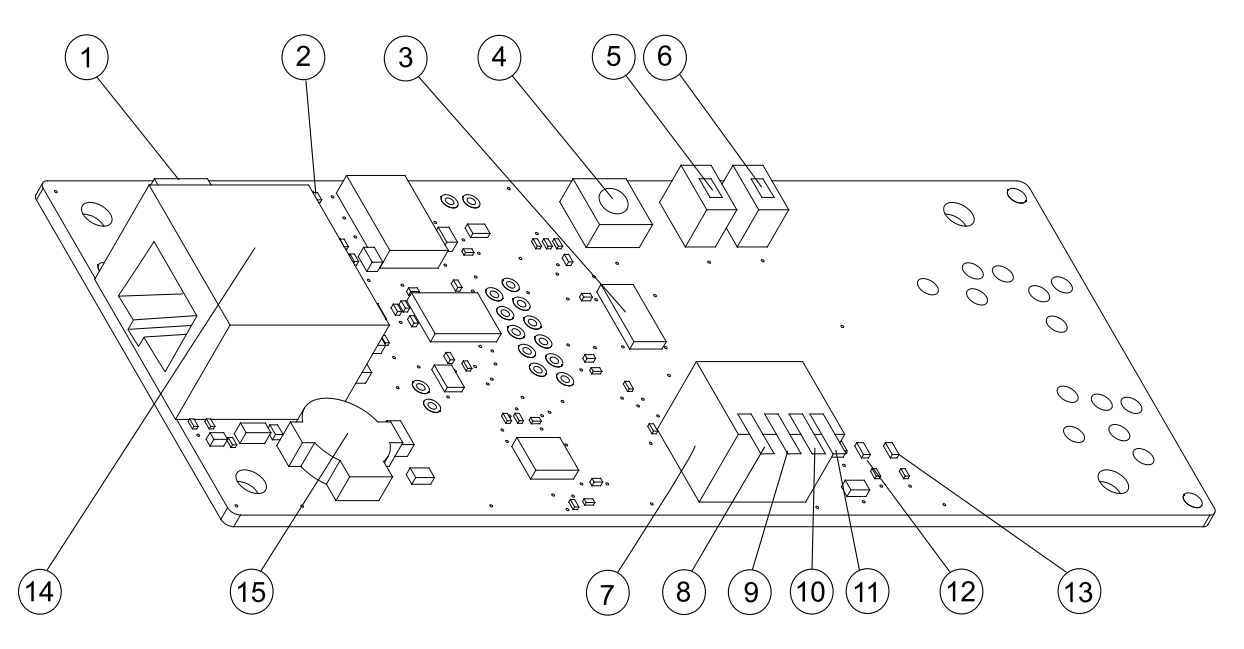

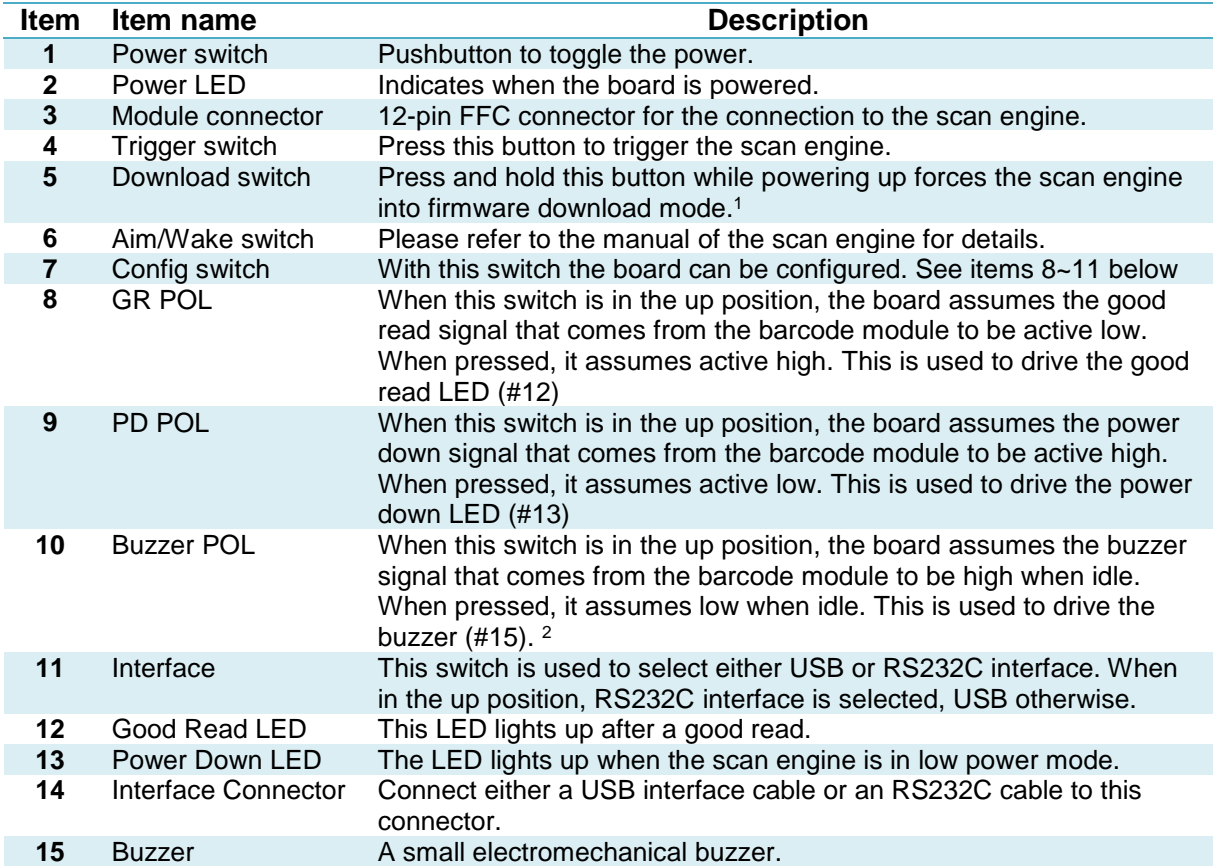

<sup>1</sup> With Appload it is then possible to install new firmware into a module. Usually it is not required to use this switch as Appload sends a series of commands that sets the module in download mode.

<sup>2</sup> Note that setting this switch wrong increases the current consumption considerably because of the idle current that flows through the buzzer. The up position is usually the correct position.

### <span id="page-7-0"></span>**3 Setup**

#### <span id="page-7-1"></span> $3.1$ **Scan engine**

#### <span id="page-7-2"></span>**The various scan engines**

To use the MEK-3100 board, first install the scan engine. The following table describes the modules available from Opticon at this time. Each scan module has a zero-insertion force type connector (ZIF) used to house a flat flex cable (FFC) which is included with the development board. Some modules have the capability of both serial and USB communication modes and can change their interface by scanning a special configuration barcode. Those modules are noted with a \*. The development board must be configured to match the interface with that of the module which can be done with the by flipping the interface switch. Additionally, the correct interface cable should be used between the development board and the host computer.

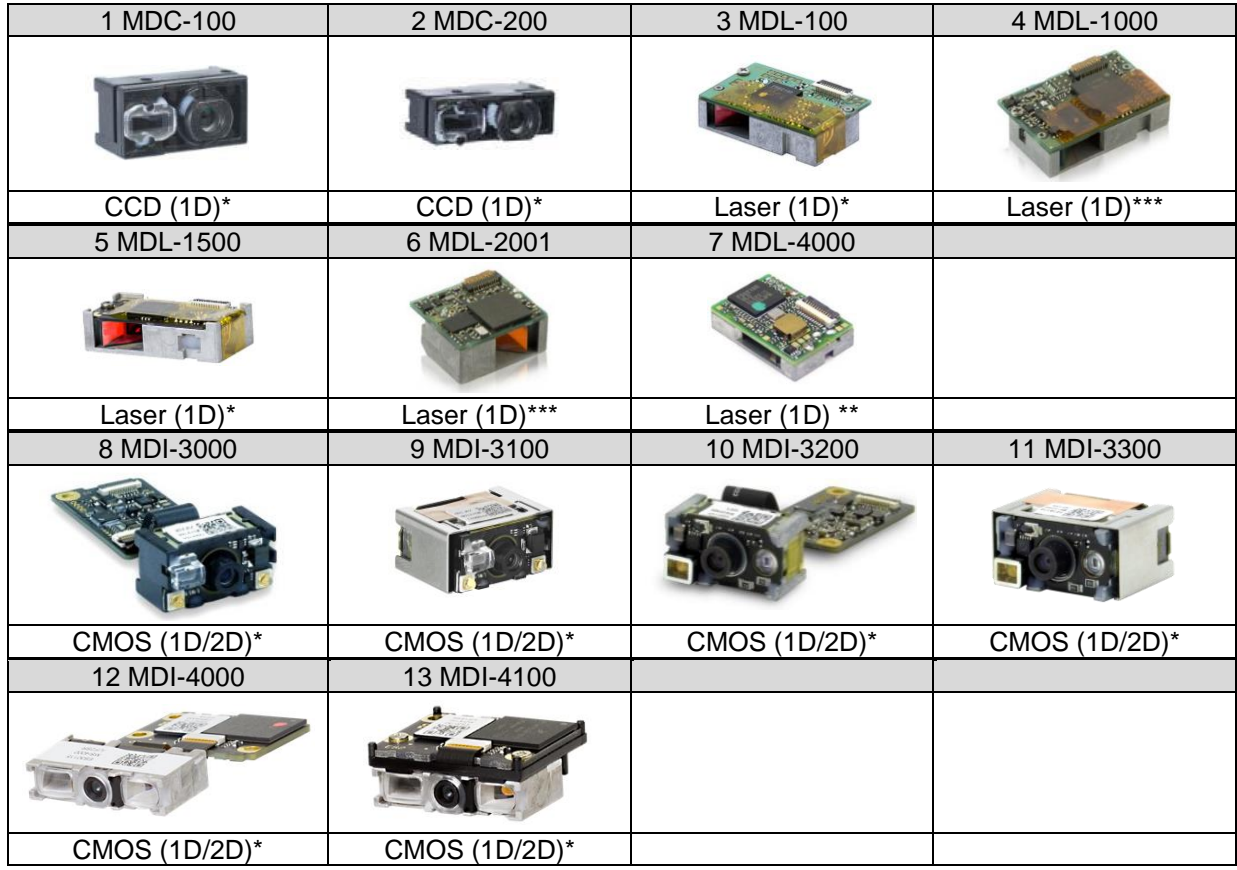

The interface of these scan engines can be configured as USB or as serial with some setup barcodes.

This scan engine is available in two versions. A serial version and a USB version. It cannot switch the interface.

\*\* This scan engine is only available with a serial interface.

### <span id="page-8-0"></span>**Scan engine mounting holes**

Most of these scan engines can be mounted on the development board. It therefore has number of mounting holes located at specific positions so that the engine can be screwed to the board. The two screws included in the development kit can be used for this. The table below describes which mounting holes should be used.

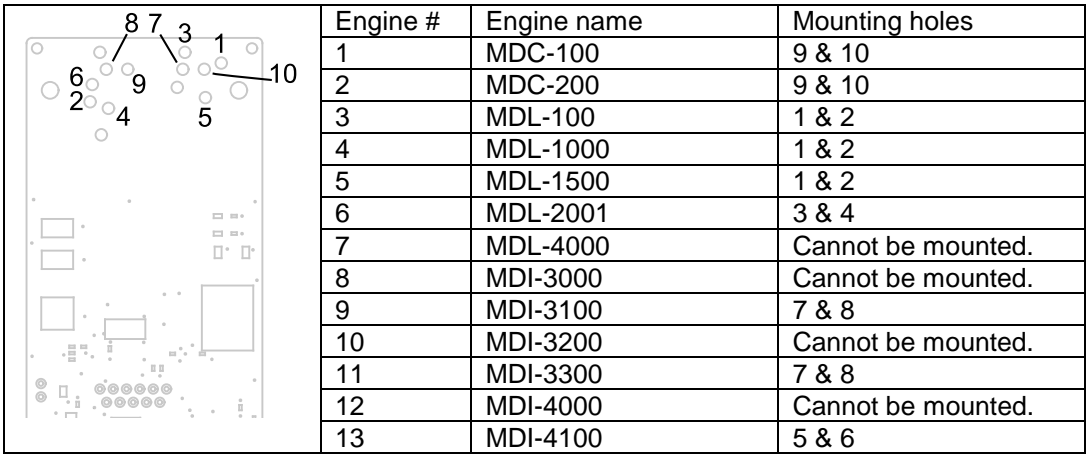

#### <span id="page-8-1"></span>**FFC cable**

This section describes what flat flexible cable should be used for a particular scan engine and how it should be connected to the engine and the MEK-3100 board.

#### <span id="page-8-2"></span>**3.2.1 FFC type**

Included in the development kit, there are two FFC cables that both can be used to connect the scan module to the MEK-3100 board. Below is a description of the two cables. The main difference is that type A has contacts left/right on the same side where type B has them on opposite sides. It is recommended to use a cable with the below specifications also in a real application.

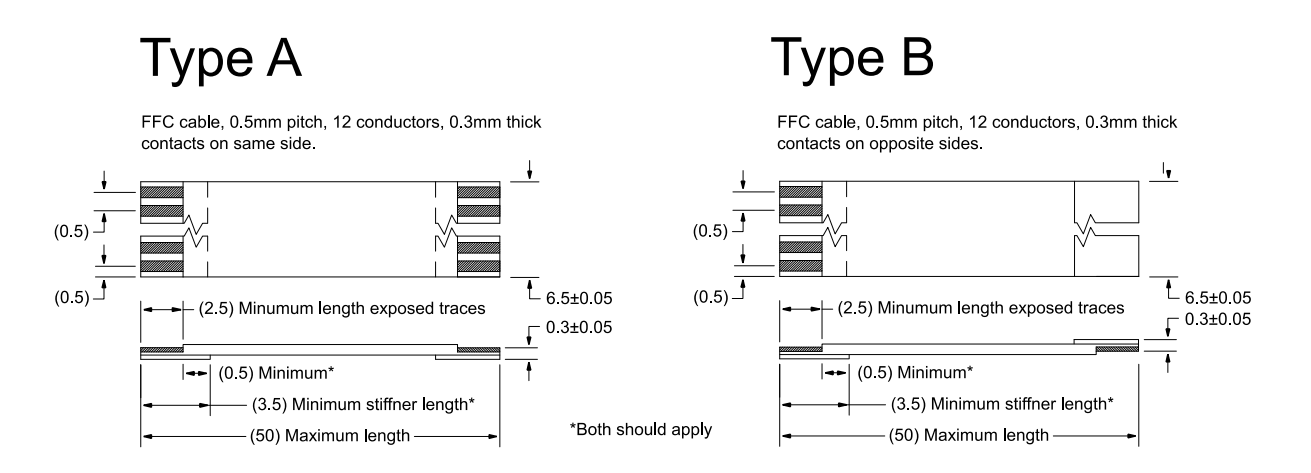

#### <span id="page-9-0"></span>**FFC orientation**

Regardless of the FFC type, the contacts should always face down (relative to the connector) on the engine side, like here on an MDL-4000 engine (left) and an MDI-4100 engine (right):

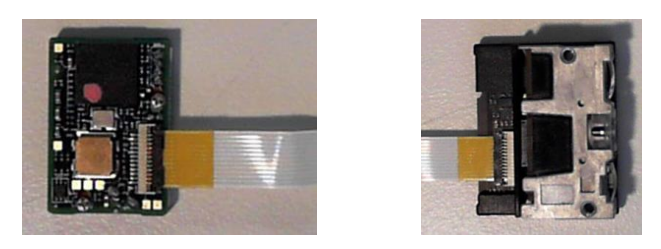

On the side of the MEK-3100 board, the orientation of the FFC cable depends on both the engine and the type of FCC. The table below shows how the cable should be mounted in the MEK-3100 connector.

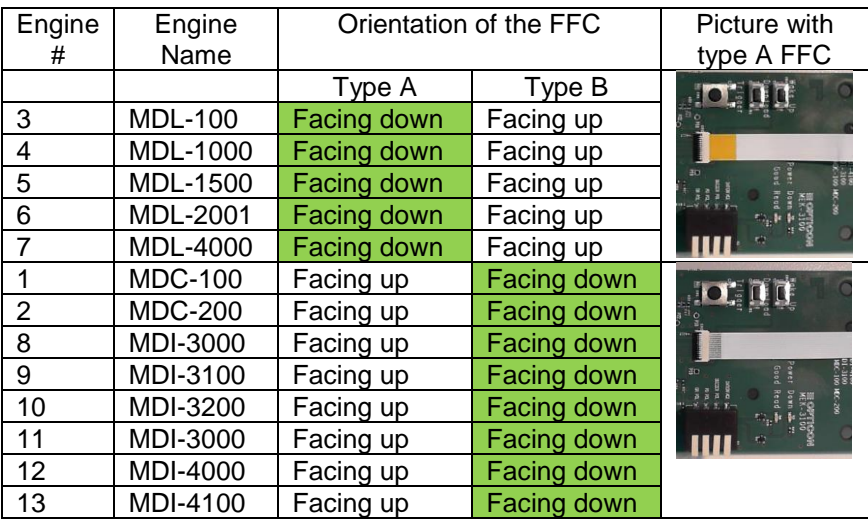

The most common FFC connector is one with bottom contacts, so it might be best to use a FCC cable that allows for such a connector on both the engine as well as on the MEK-3100 board. In the table above the cells that are marked green is therefore the preferred engine/FFC combination. Please note that the MEK-3100 has a FFC connector that has both bottom contacts as well as top contacts.

### <span id="page-10-0"></span>**Host interface cable**

Most engines have both a serial interface as well as a USB interface and can switch their interface by reading a configuration barcode. The interface cable to the host computer must match the (configured) interface of the scan engine. Simply plug in the interface cable in the RJ-50 connector on the MEK-3100 (item 14 in the detailed drawing)

#### <span id="page-10-1"></span>**RS232 Interface cable**

Connect the RJ-50 plug into the MEK-3100 interface connector and then connect the DC Power supply to the DC jack. Next, plug the DB-9 RS232C connector into a PC to complete the connection. **Waning: Only use the AC adapter that is included in the box.**

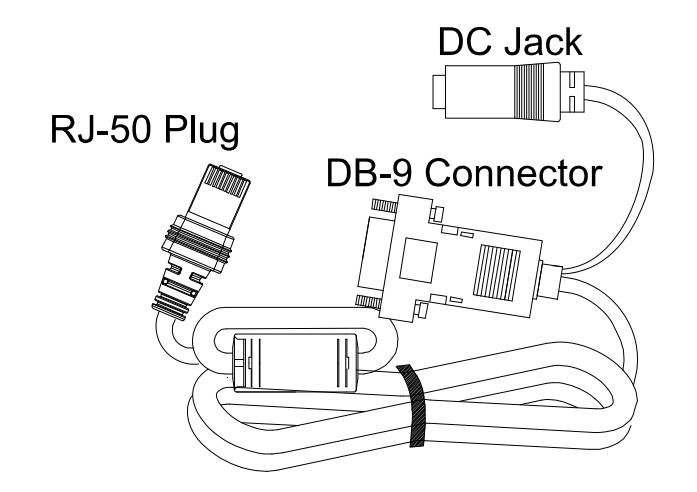

#### <span id="page-10-2"></span>**USB Interface cable**

When the USB interface cable is used, the MEK-3100 board gets power from the PC, so in this case the power supply is not needed. Simply put the USB plug into a free port on the PC and then plug the RJ-50 connector in the MEK-3100 board.

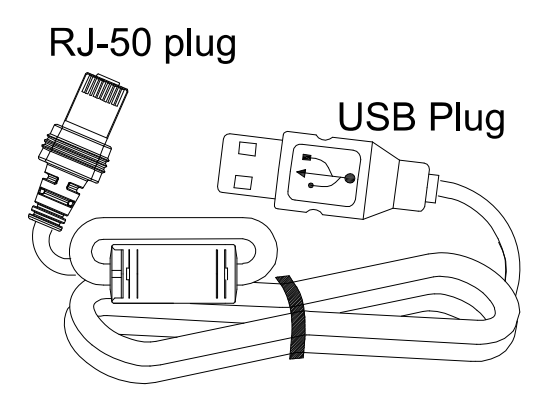

### <span id="page-11-0"></span>**4 Usage**

Connect the scan engine to the MEK-3100 board as described in the previous chapter and connect the desired interface cable between the board and the PC. Once everything is installed, make sure that the MEK-3100 interface switch (item #11 in the detailed drawing) is set to the correct position. When up, the RS232 interface is selected, and when down USB.

\* Note: By default, a scan engine comes with its RS232 interface enabled so most likely an RS232 interface cable is needed and the interface switch on the MEK-3100 should be left in the up position.

#### <span id="page-11-1"></span> $4.1$ **Operation**

Press the power switch on the MEK-3100 board and check that the red power LED lights up. Next press the trigger button and verify that the scan engine starts to work (observe that e.g. the laser is switched on or that the aiming LED lights up).

Now start Appload on the PC (or download it first from the Opticon website). Appload is a program that can be used to show data coming from the engine on the screen of the PC and it can also be used to send data to the engine. The start screen of Appload is shown below on the left.

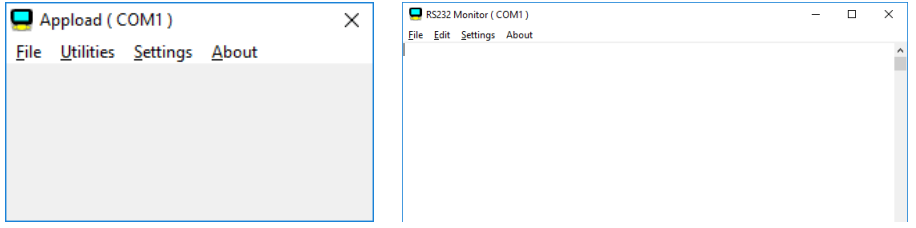

Now select "Utilities" from the menu bar and then "Show RS232 data". Once done, the screen looks like the picture above on the right.

#### <span id="page-11-2"></span>**RS232**

Now the communication parameters need to be configured. Those are: Port, baudrate, the number of data bits and stop bits, and the type of parity. The port parameter may be a bit tricky, especially when a USB port is used, but the program helps by showing the port names in the port menu. When the interface cable is plugged into a 'real' RS232 port, then the port number is usually COM1. When a USB to serial cable is used, then look for the name of the cable when the port is configured, like in the example below, where an Aten USB to serial cable was used.

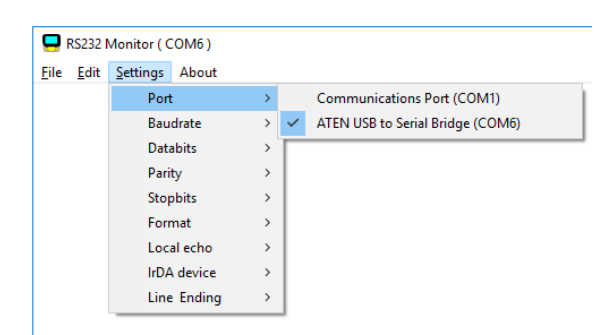

#### <span id="page-12-0"></span>**USB-COM**

For USB-COM, it might be necessary to install a driver. For Windows this will be done automatically and the more recent Linux kernels also have the driver readily available. In case this is not done automatically, please download the driver from the support section of the Opticon website.

Other than the driver, almost no configuration options are required in Appload. The baudrate, number of data bits, etc. are all ignored. The only important option to configure is the port number, via the settings menu. Appload helps to make the right configuration by showing the port names as well in the port menu. Below is an example with the MDI-4100.

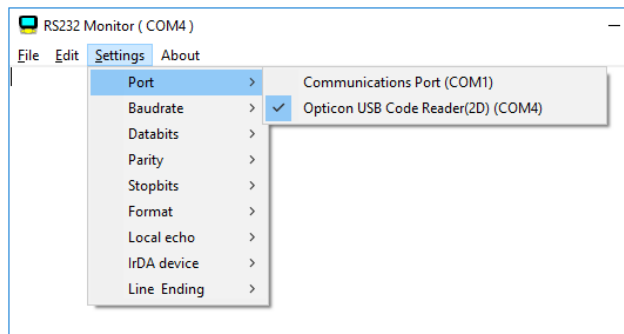

#### <span id="page-12-1"></span>**USB-HID**

For HID, no configuration is needed. The data that comes from the engine is send to the computer as if it comes from a keyboard so when e.g. a text editor is opened, the data will appear there. \* Note: When an engine is in HID mode, it cannot receive commands and neither can it be upgraded with new firmware.

Configure the engine to USB-COM if that is required.

### <span id="page-13-0"></span>**Appload**

When the communication parameters and the port number is set the data that comes from the engine, like when a barcode is scanned, will be shown on the screen.

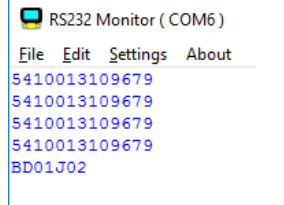

RS232 Monitor (COM6) File Edit Settings About 5410013109679 5410013109679 5410013109679 5410013109679 BD01J02

RS232 Monitor (COM6) File Edit Settings About 5410013109679<CR> 5410013109679<CR> 5410013109679<CR> 5410013109679<CR> <ESC>21<CR> BD01J02<CR>

#### <span id="page-13-1"></span>**Local echo and Format**

Any data that is typed on the keyboard is sent to the scan engine. To also show that data on the screen, go to 'Settings' and then set 'Local Echo' to 'on'. The keyboard data is then shown in red, like on the picture in the middle.

Special characters like carriage return or escape are normally not shown. To show those, go to 'Settings' and then set 'Format' to 'ASCII'. The screen then looks like the picture on the right. It is also possible to show all characters as hexadecimal values by setting the 'Format' value to 'HEX'

#### <span id="page-13-2"></span> $4.3$ **RS232 <-> USB switch**

Most engines have both a serial and a USB interface and so it is possible to configure the required interface. The easiest way to do that is by reading a 2D configuration barcode. Of course, 1D laser and CCD engines cannot read those labels, so for those a few 1D barcodes need to be scanned.

Interface configuration labels 2D.

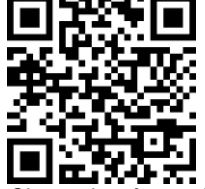

Change interface to RS232 **Change interface to USB-COM Change interface to USB** 

Interface configuration labels 1D.

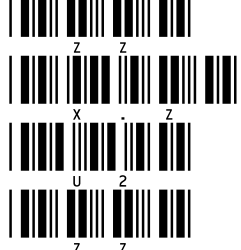

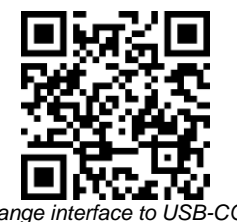

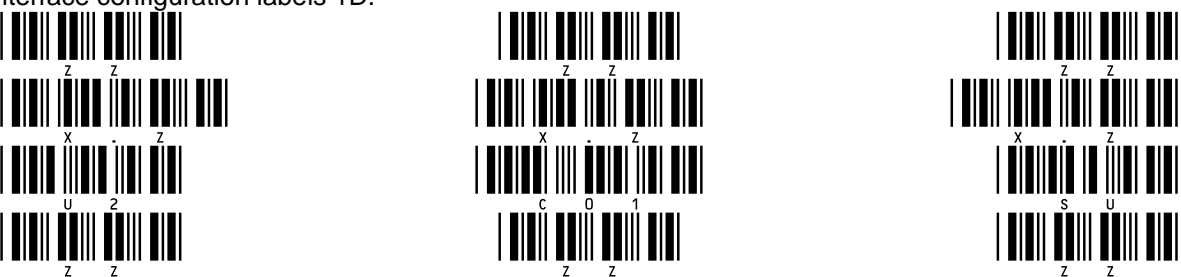

*Change interface to RS232 Change interface to USB-COM Change interface to USB-HID* 

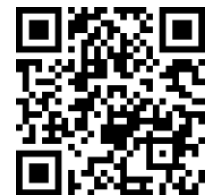

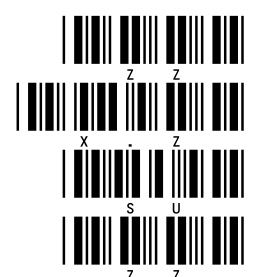

\* Note: In case USB is required, make sure that the scan engine physically has this interface. All 2D engines as well as the MDC-x00 and MDL-1500 have both USB and serial interfaces. For other engines please check the documentation to see if they support USB.

\* Note: It is advised to configure the interface of the scan engine via the above config barcodes before changing the interface cable and flipping the interface switch. Some engines may not properly start up when they have the USB interface configured but when the MEK-3100 has the RS232 interface selected. When a scan engine doesn't respond because of this, it may also be possible to power up the board with the trigger switch pressed and then keeping it pressed for at least 10 seconds.

### <span id="page-14-0"></span>**5 Firmware download**

Opticon constantly tries to improve the reading performance of its engines and new options are added to the firmware all the time. Therefore, new firmware versions are released regularly. Please check the Opticon website to see if a new version is available.

To upgrade a module, please follow the steps below:

Connect the scan engine to the MEK-3100 board and use a USB or serial cable as described in chapter [3](#page-7-0) (page [9\)](#page-7-0). Then power the board and start Appload. Next, set the communication parameters and configure the port as described in chapter [4](#page-11-0) (page [13\)](#page-11-0)

\*Note: In case the engine is configured to USB-HID then please switch to USB-COM as described on pag[e 15.](#page-13-2)

When the engine is connected and Appload is configured properly, then the new firmware can be installed. To do that, select File > Download and then select the firmware file in the file dialog that opens. Appload will then start loading the firmware into the scan engine and show a progress bar. When the update is completed at 100% a pop up message indicate that the update was successful.

\*Note: If the scanner was using the USB-HID interface, you can switch it back to USB-HID as described on page [15.](#page-13-2) \*Note: Usually Appload can install a new firmware automatically and no actions are needed on the MEK-3100 board. However, in some rare cases it might be necessary to press the download button on the MEK-3100 while powering the board. The scan engine is then forced into download mode with a default set of configuration parameters.

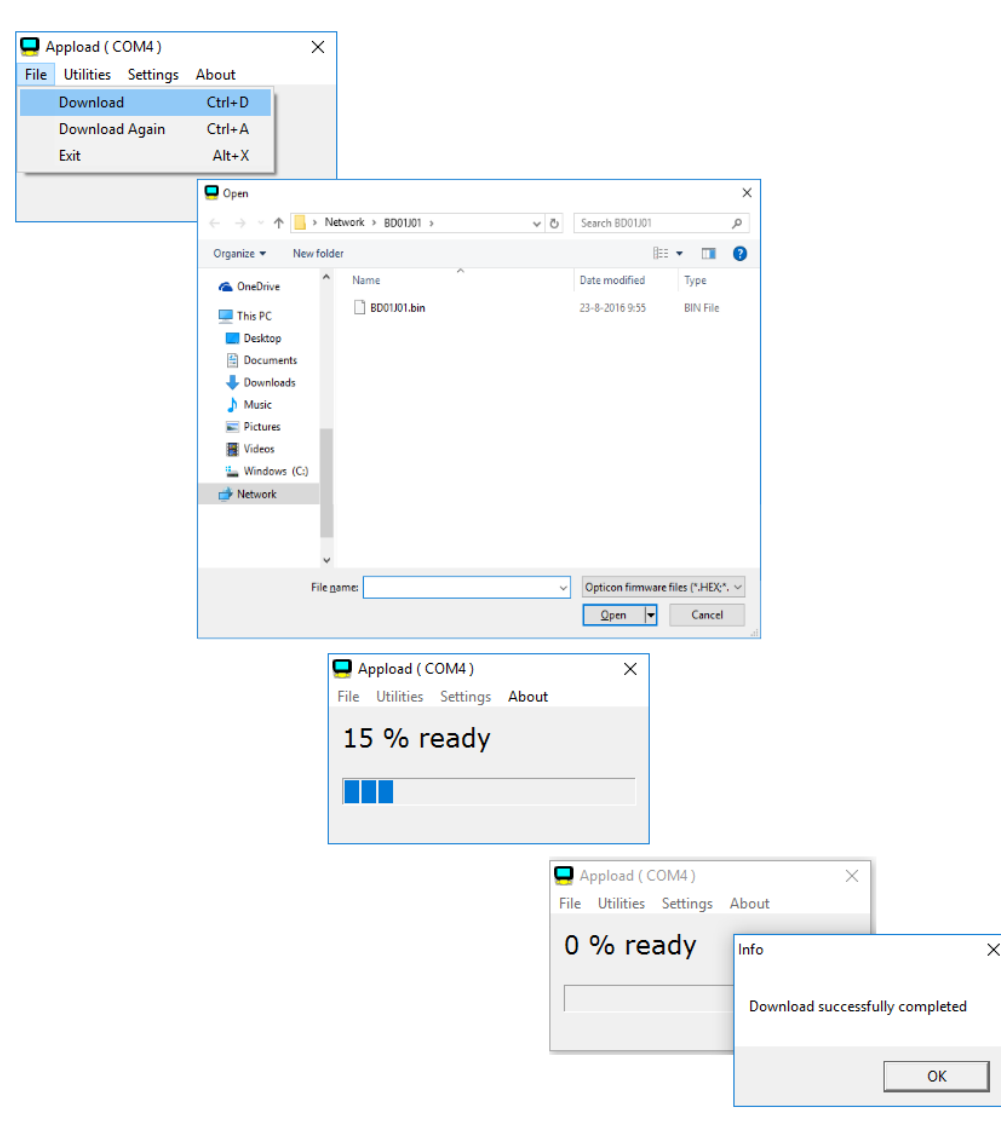

### <span id="page-15-0"></span>**6 Schematics**

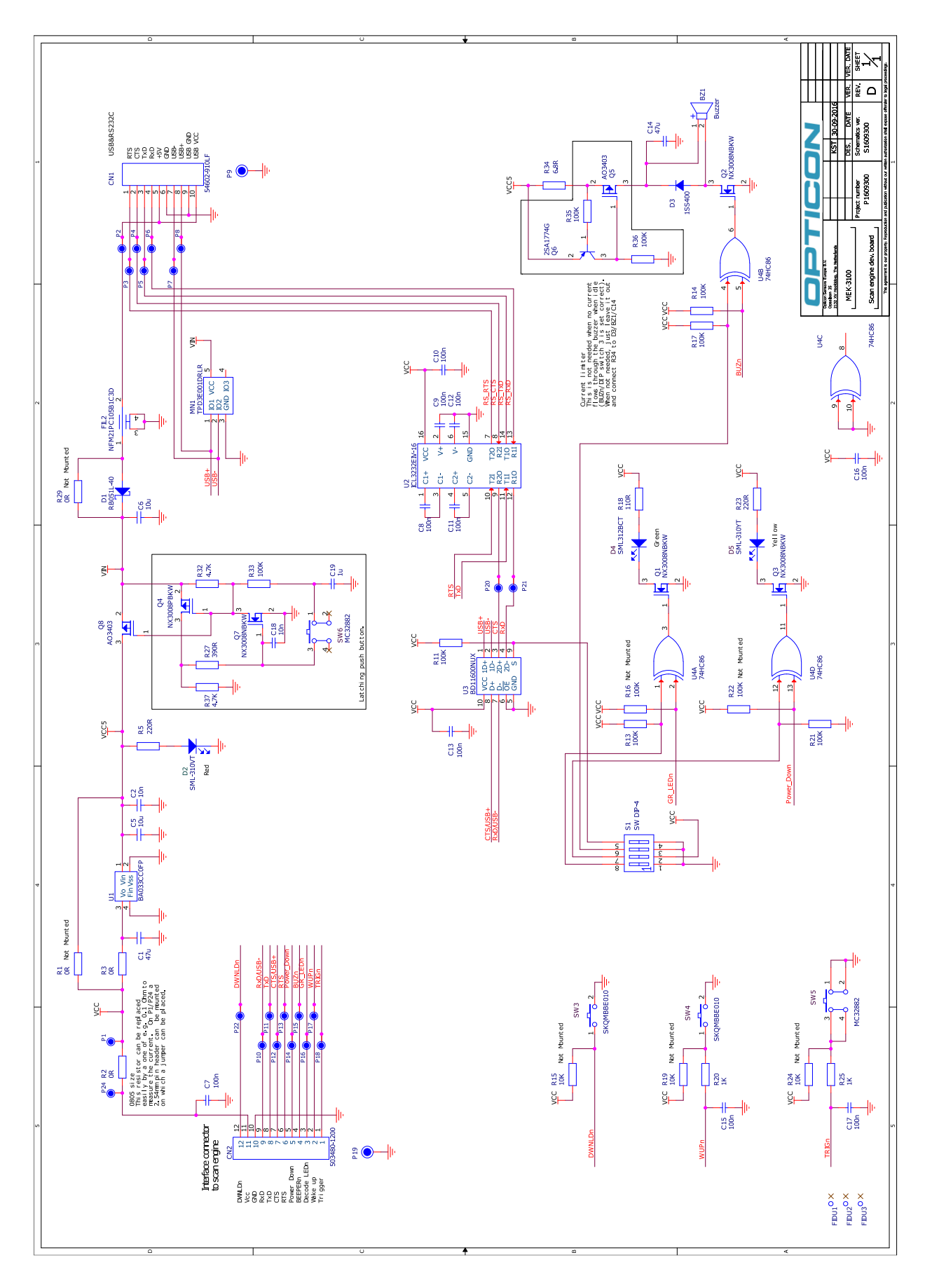

### <span id="page-16-0"></span>**7 PCB Layout**

Top copper and the set of the Bottom copper Bottom copper

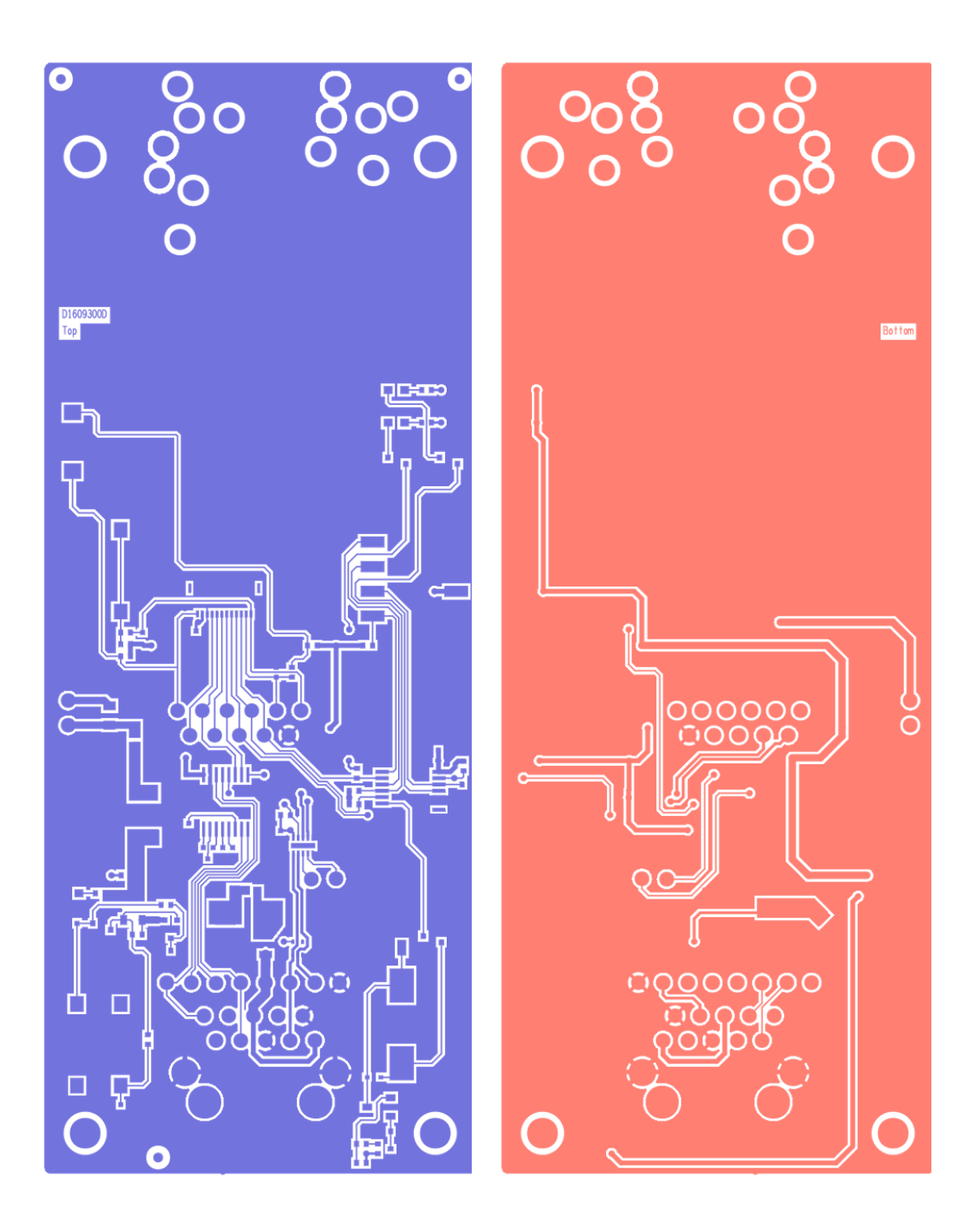

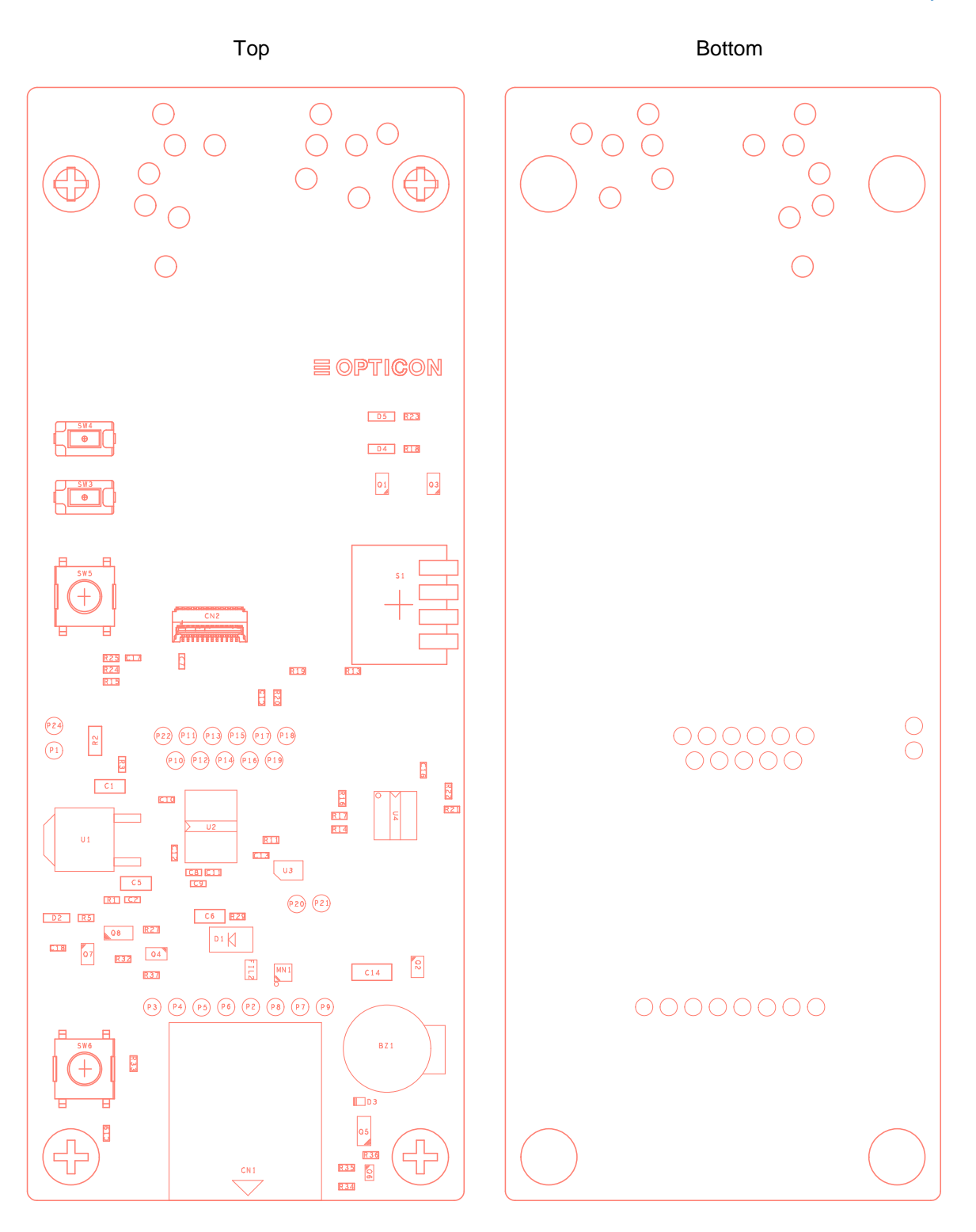

For the user manual, schematics and other design materials, please visit:

<ftp://ftp.opticon.com/pub/MEK-3100>

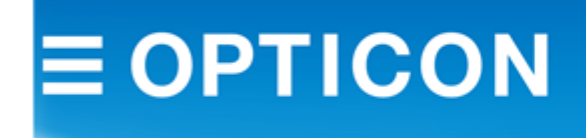

For the user manual, schematics and other design materials, please visit:

<ftp://ftp.opticon.com/pub/MEK-3100> …